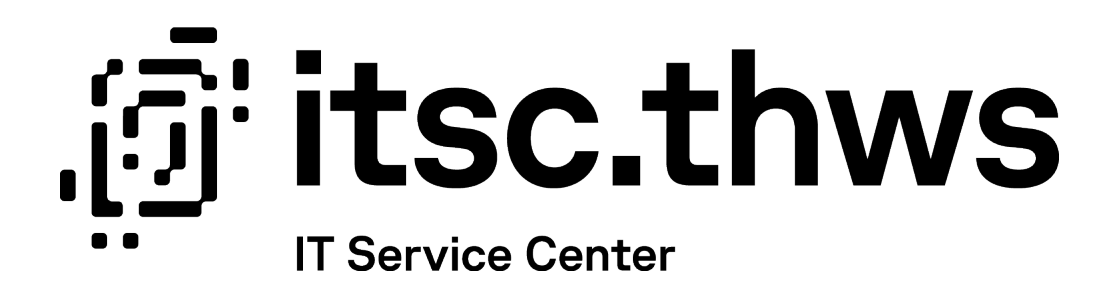

# Eduroam WLAN einrichten Setup eduroam WIFI

Benutzendenhilfe für Studierende und Mitarbeitende (de/eng)

Datum: 06.09.2023

Autor:in: LV

 $\left(\begin{matrix}\tilde{\mathbf{u}}\end{matrix}\right)^{T}$  thws  $\mathbb{V}^{\text{Technische Hochschule}}$ 

# Inhaltsverzeichnis

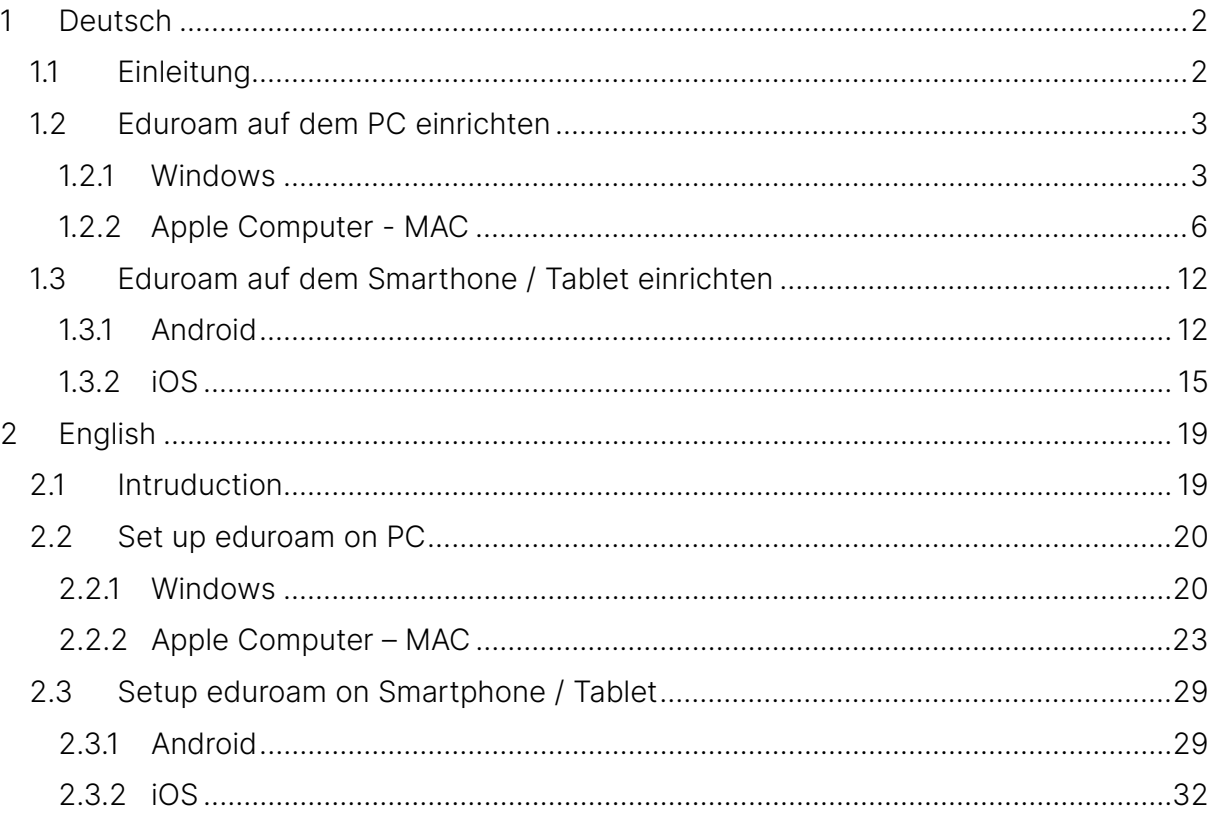

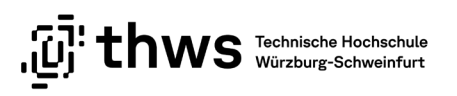

# <span id="page-2-0"></span>1 Deutsch

# <span id="page-2-1"></span>1.1 Einleitung

eduroam® ist ein weltweit ausgestrahltes kostenloses WLAN für Mitglieder von Forschung und Lehre. Nach der automatischen Einrichtung ist das WLAN für eduroam® und auch das THWS WLAN konfiguriert. Dies erspart Ihnen eine manuelle Einrichtung des WLAN-Zuganges.

Sollten Probleme beim Verbinden eines Apple Computers auftreten, hilft es ggf. ein vorher installiertes eduroam® Profil zu entfernen. Eine Anleitung zum Entfernen eines Profils finden Sie [HIER.](https://support.apple.com/de-de/guide/mac-help/mh35561/mac)

### ACHTUNG

In den Beschreibungen und den Screenshots ist teilweise als Benutzerkennung die K-Nummer genannt (für Studierende). Mitarbeitende tragen hier entsprechend ihre Kennung (Kürzel) ein.

Beispiel: **k12345@fhws.de → Kennung@fhws.de** 

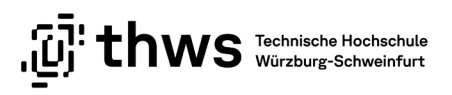

# <span id="page-3-0"></span>1.2 Eduroam auf dem PC einrichten

### <span id="page-3-1"></span>1.2.1 Windows

Öffnen Sie einen beliebigen Internetbrowser und rufen Sie die Webseite [https://cat.edu](https://cat.eduroam.org/)[roam.org](https://cat.eduroam.org/) auf. Klicken Sie dort auf den Button Klicken Sie hier, um Ihr eduroam Installationsprogramm herunterzuladen (siehe [Abbildung 1\)](#page-3-2).

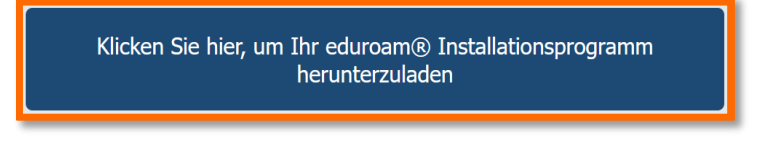

<span id="page-3-2"></span>Abbildung 1: eduroam Installationsprogramm herunterladen

Wählen Sie in der erscheinenden Auswahl die Technische Hochschule Würzburg-Schweinfurt aus (siehe [Abbildung 2\)](#page-3-3).

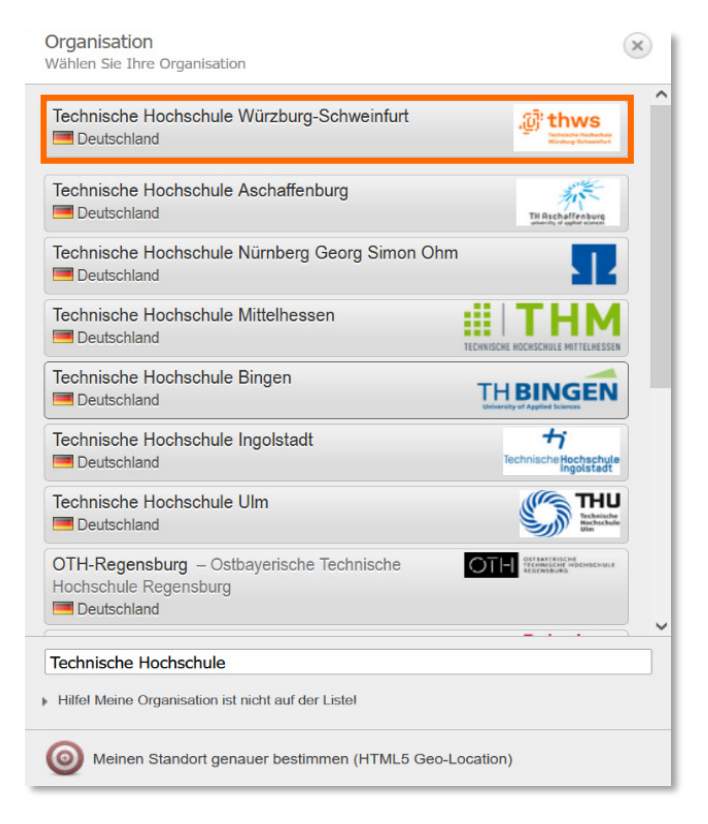

Abbildung 2: Heimathochschule auswählen

<span id="page-3-3"></span>Die Seite ermittelt automatisch Ihr verwendetes Betriebssystem. Klicken Sie auf den Button eduroam (siehe [Abbildung 3\)](#page-4-0).

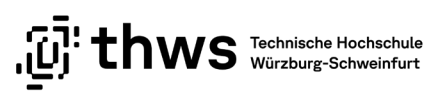

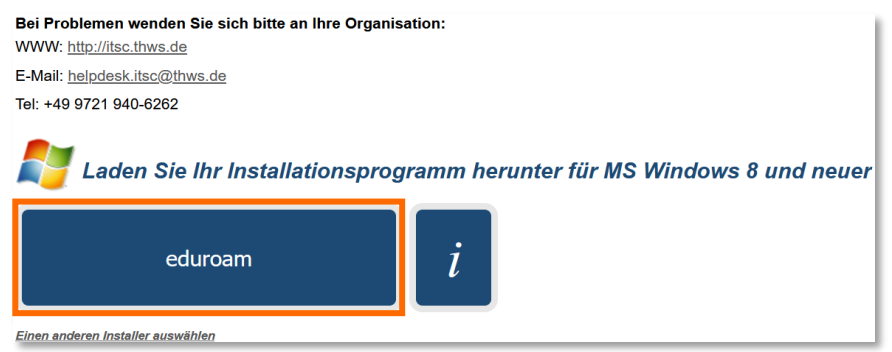

<span id="page-4-0"></span>Abbildung 3: Installationsprogramm herunterladen

Falls der Download nicht startet, können Sie diesen über einen separaten Link auslösen (siehe [Abbildung 4\)](#page-4-1).

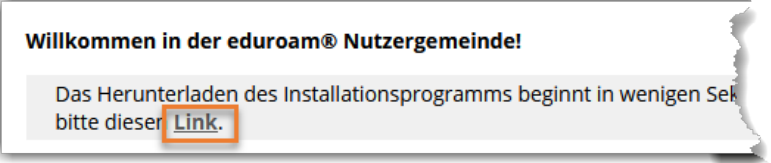

<span id="page-4-1"></span>Abbildung 4: Download anstoßen

Nach dem erfolgreichen Download der Installationsdatei, starten Sie die Installation mit einem Doppelklick auf die heruntergeladene Datei. Klicken Sie im folgenden Dialogfeld auf Weiter (siehe [Abbildung 5\)](#page-4-2).

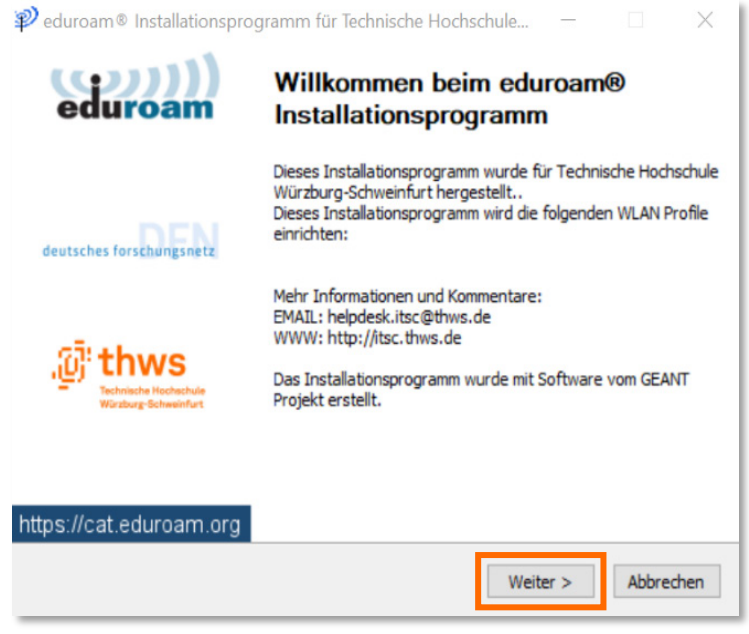

<span id="page-4-2"></span>Abbildung 5: Installation

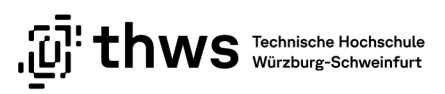

Bestätigen Sie den folgenden Dialog mit OK (siehe [Abbildung 6\)](#page-5-0).

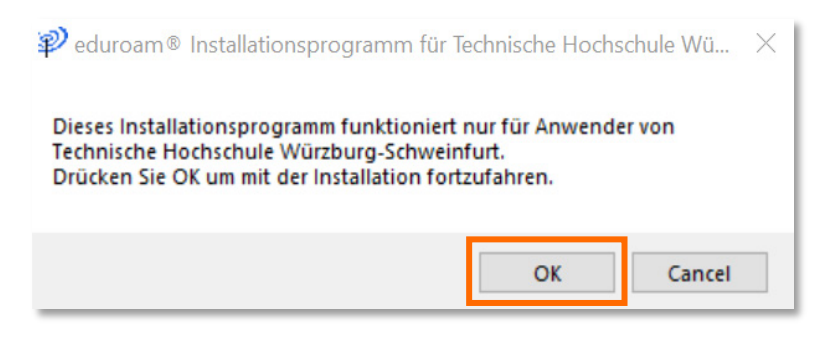

Abbildung 6: Installation

<span id="page-5-0"></span>Geben Sie anschließend Ihre Kontodaten ein und klicken auf Installieren. Der WLAN-Zugang für den PC von eduroam wird nach der Installation automatisch eingerichtet (siehe [Abbildung 7\)](#page-5-1).

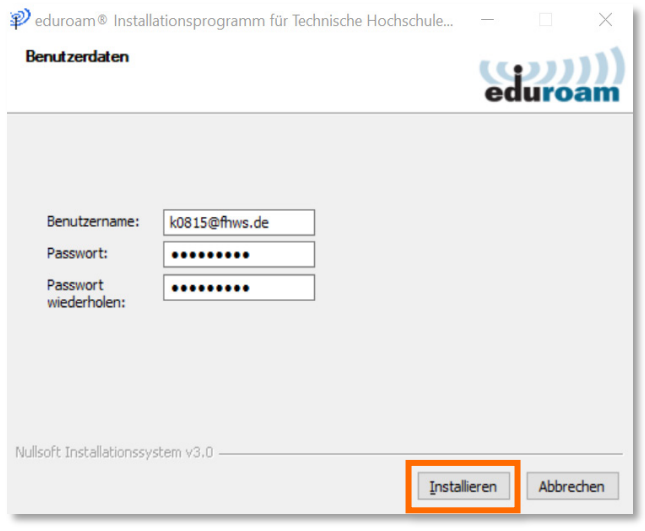

<span id="page-5-1"></span>Abbildung 7: Installation

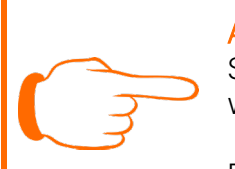

**ACHTUNG** Sollte die Anmeldung mit Ihrer THWS-Adresse nicht funktionieren, verwenden Sie bitte fhws.de am Ende des Benutzernamens.

Beispiel: [k12345@fhws.de](mailto:k12345@fhws.de) / Kennung@fhws.de

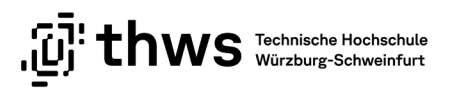

### <span id="page-6-0"></span>1.2.2 Apple Computer - MAC

Öffnen Sie einen beliebigen Internetbrowser und rufen Sie die Webseite [https://cat.edu](https://cat.eduroam.org/)[roam.org](https://cat.eduroam.org/) auf. Klicken Sie dort auf den Button Klicken Sie hier, um Ihr eduroam Installationsprogramm herunterzuladen (siehe [Abbildung 8\)](#page-6-1).

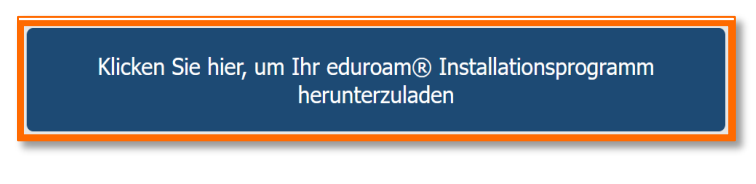

<span id="page-6-1"></span>Abbildung 8: eduroam Installationsprogramm herunterladen

Wählen Sie in der erscheinenden Auswahl die Technische Hochschule Würzburg-Schweinfurt aus (siehe [Abbildung 9\)](#page-6-2).

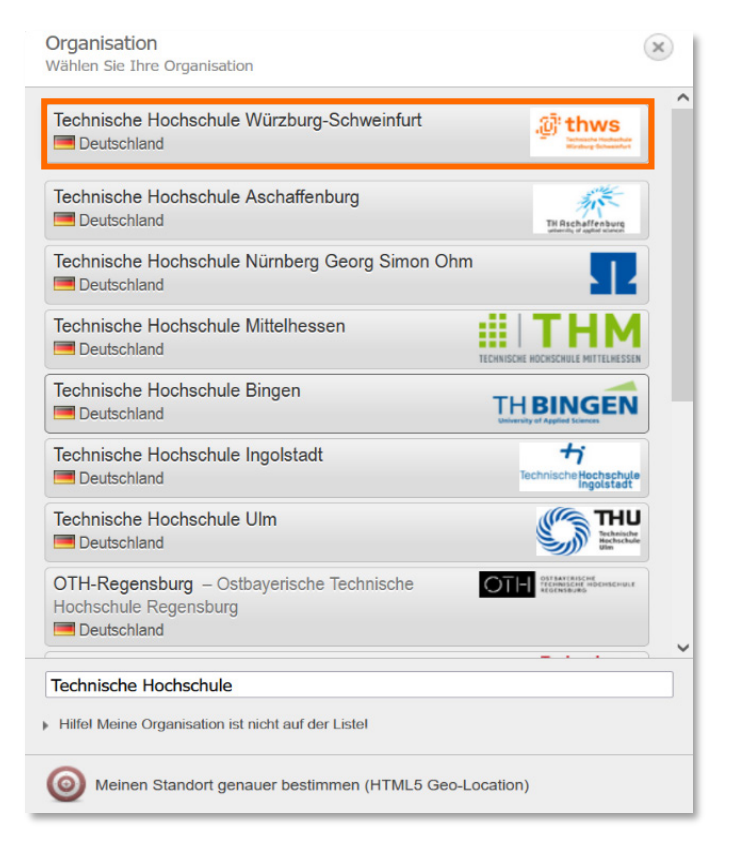

Abbildung 9: Heimathochschule auswählen

<span id="page-6-2"></span>Die Seite ermittelt automatisch Ihr verwendetes Betriebssystem. Klicken Sie auf den Button eduroam (siehe [Abbildung 10\)](#page-7-0).

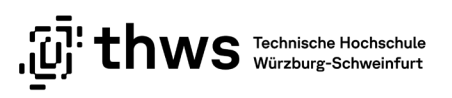

| <b>Configuration Assistant Tool</b>                                                   | Startseite | <b>Uber</b> | Sprache | Hilfe | Verwalten | Nutzungsbedingungen      |
|---------------------------------------------------------------------------------------|------------|-------------|---------|-------|-----------|--------------------------|
| Technische Hochschule Würzburg-Schweinfurt                                            |            |             |         |       |           | andere auswählen         |
| Bei Problemen wenden Sie sich bitte an Ihre Organisation:<br>WWW: http://itsc.thws.de |            |             |         |       |           |                          |
| E-Mail: helpdesk.itsc@thws.de                                                         |            |             |         |       |           |                          |
| Tel: +49 9721 940-6262                                                                |            |             |         |       |           |                          |
| Laden Sie Ihr Installationsprogramm herunter für Apple Gerät                          |            |             |         |       |           |                          |
| ٠<br>ĺ<br>eduroam                                                                     |            |             |         |       |           |                          |
| Einen anderen Installer auswählen                                                     |            |             |         |       |           |                          |
|                                                                                       |            |             |         |       |           |                          |
|                                                                                       |            |             |         |       |           | deutsches forschungsnetz |

<span id="page-7-0"></span>Abbildung 10: Installationsprogramm herunterladen

Rufen Sie Ihre Downloads auf und Doppelklicken Sie auf die neu heruntergeladene Datei eduroam-OS\_X-THW.mobileconfig. Es erscheint eine Benachrichtigung Profilinstallation (siehe [Abbildung 11\)](#page-7-1).

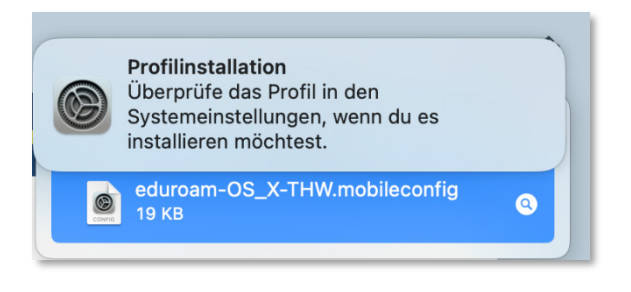

Abbildung 11: Benachrichtigung Profilinstallation

<span id="page-7-1"></span>Öffnen Sie Systemsteuerung Ihres Apple Computers und navigieren Sie zum Punkt Datenschutz und Sicherheit. Klicken Sie auf den Punkt Profile (siehe [Abbildung 12\)](#page-8-0) und an-schließend auf eduroam (siehe [Abbildung 13\)](#page-8-1).

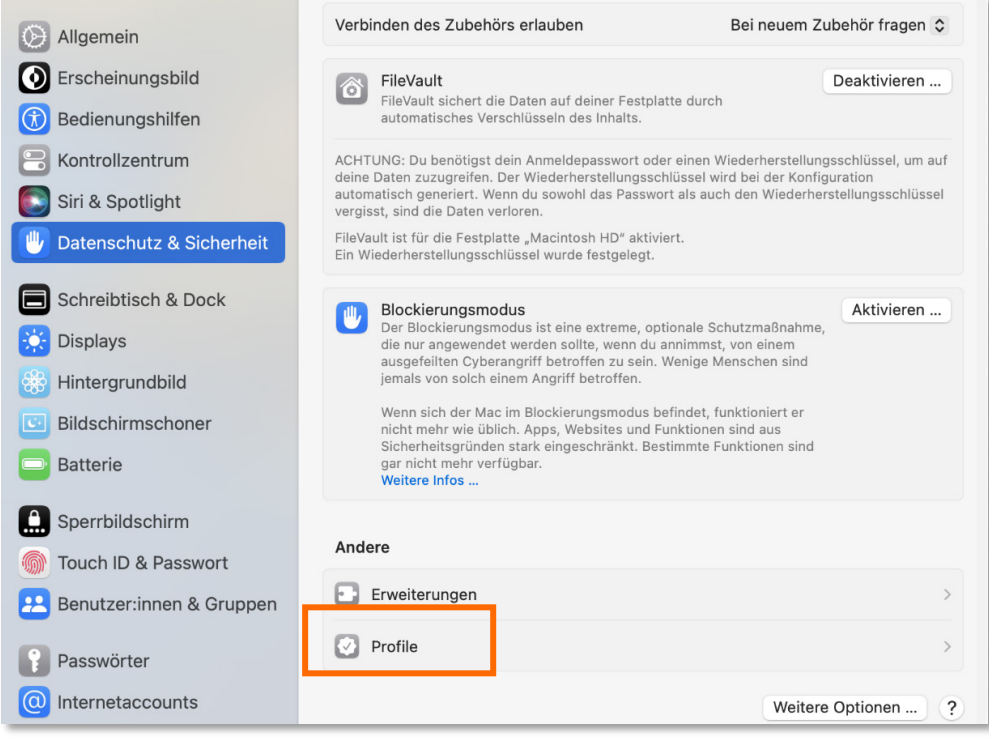

<span id="page-8-0"></span>Abbildung 12: Einstellungen Datenschutz und Sicherheit

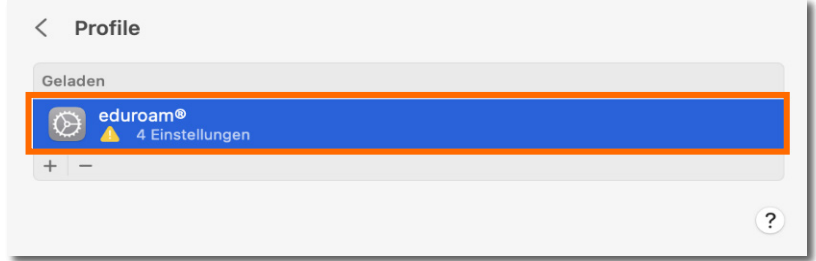

<span id="page-8-1"></span>Abbildung 13: Profile

Wenn Sie dazu aufgefordert werden, klicken Sie auf Installieren… (siehe [Abbildung 14\)](#page-9-0) und bestätigen Sie anschließend die Installation erneut (siehe [Abbildung 15\)](#page-9-1).

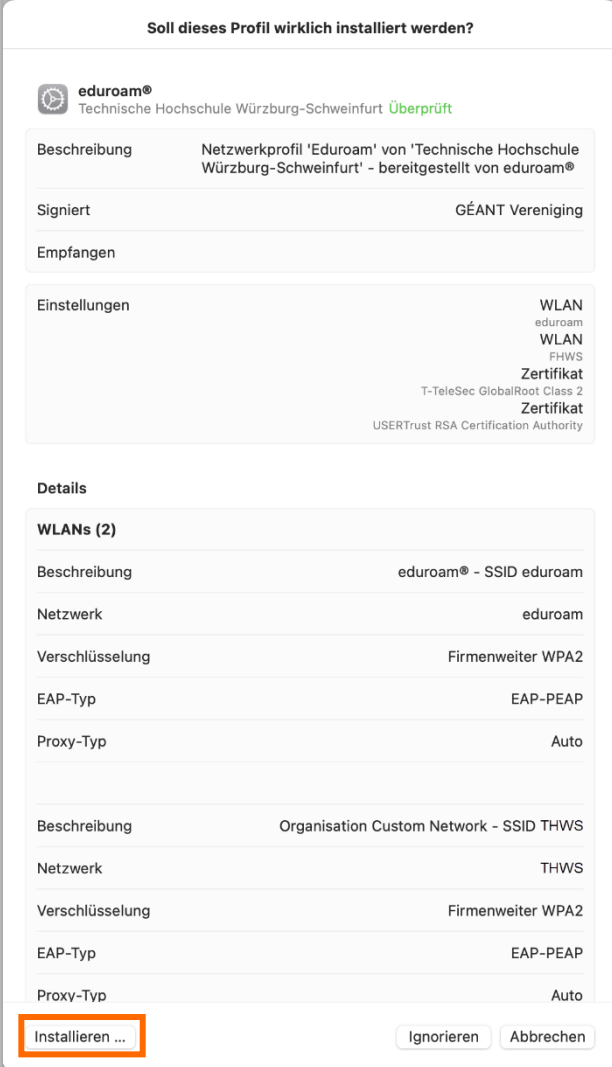

<span id="page-9-0"></span>Abbildung 14: eduroam Profil installieren

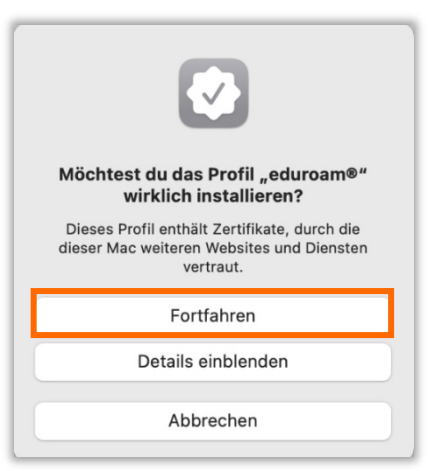

<span id="page-9-1"></span>Abbildung 15: Sicherheitsabfrage

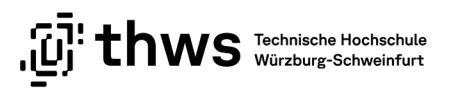

Geben Sie nun Ihren Benutzernamen K-Nummer@fhws.de (Studierende) bzw. Kennung@fhws.de (Mitarbeitende) (nicht thws) und Ihr Passwort ein und klicken Sie auf Weiter (siehe [Abbildung 16\)](#page-10-0).

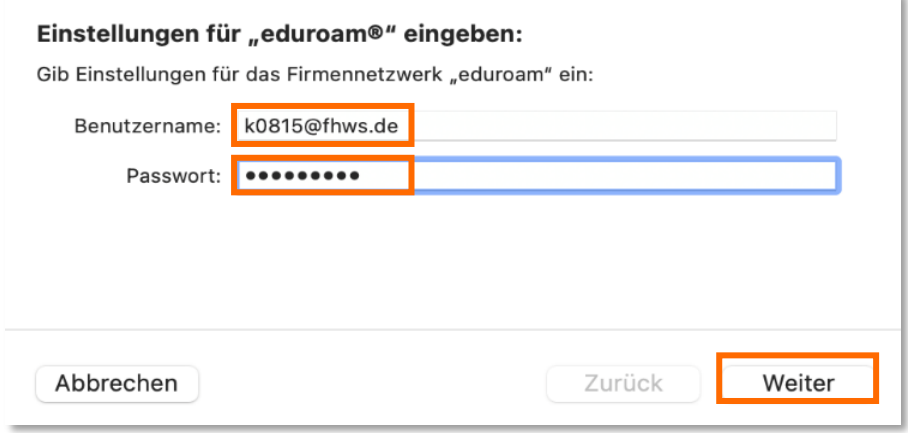

<span id="page-10-0"></span>Abbildung 16: Einstellungen für eduroam

Es erscheint eine zweite Eingabeaufforderung, die die gleichen Informationen von Ihnen abfragt. Geben Sie erneut Ihren Benutzernamen K-Nummer@fhws.de (Studierende) bzw. Kennung@fhws.de (Mitarbeitende) (nicht thws) und Ihr Passwort ein und klicken Sie auf Installieren (siehe [Abbildung 17\)](#page-10-1).

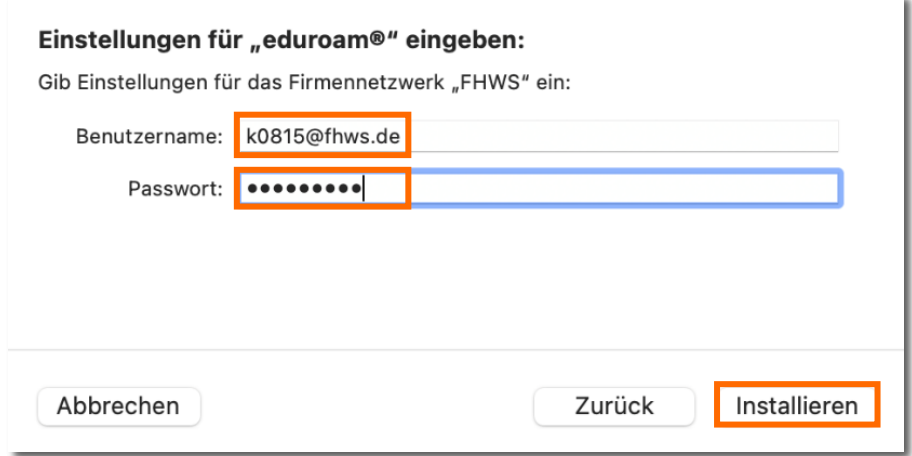

<span id="page-10-1"></span>Abbildung 17: Einstellungen für THWS-Netzwerk

Geben Sie zur Freigabe der Installation das Passwort für Ihren Apple Computer ein und bestätigen Sie die Eingabe (siehe [Abbildung 18\)](#page-11-0).

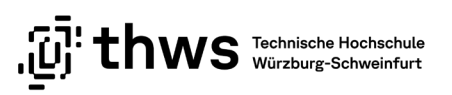

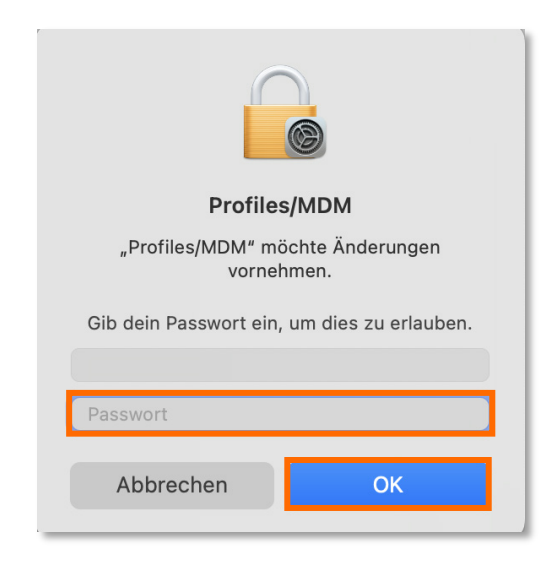

Abbildung 18: Passworteingabe

<span id="page-11-0"></span>Öffnen Sie die WLAN-Einstellungen Ihres Apple Computers. Wählen Sie eduroam aus, um eine Internetverbindung herzustellen (siehe [Abbildung 19\)](#page-11-1).

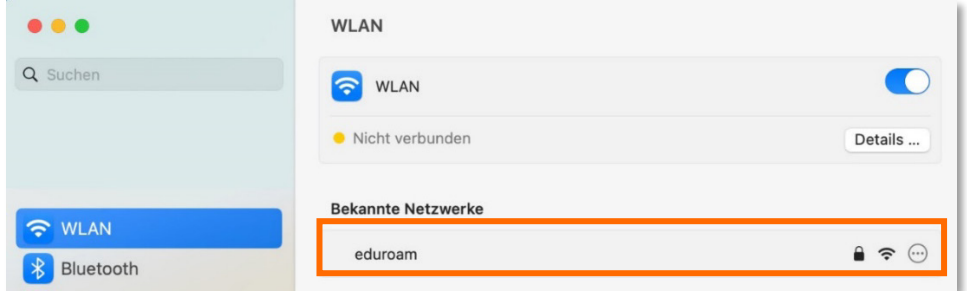

<span id="page-11-1"></span>Abbildung 19: WLAN-Verbindung herstellen

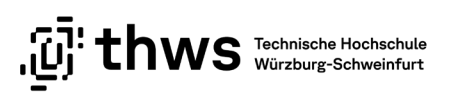

# <span id="page-12-0"></span>1.3 Eduroam auf dem Smarthone / Tablet einrichten

### <span id="page-12-1"></span>1.3.1 Android

Installieren Sie die App [geteduroam](https://play.google.com/store/apps/details?id=app.eduroam.geteduroam&hl=de&gl=US) aus dem Google Play Store (siehe [Abbildung 20\)](#page-12-2).

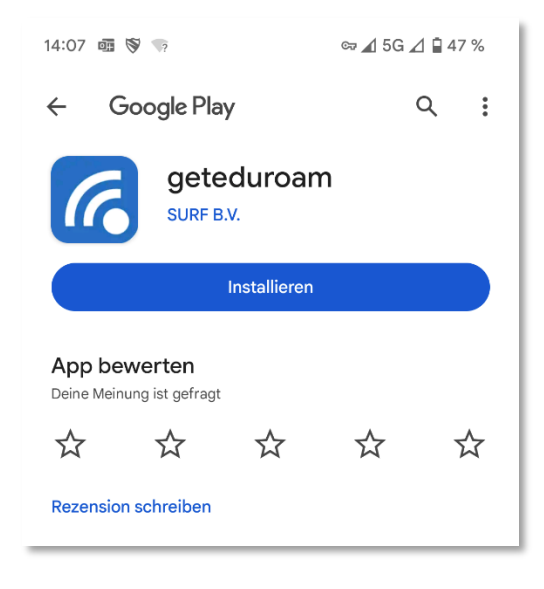

Abbildung 20: geteduroam App installieren

<span id="page-12-2"></span>Starten Sie die App. Lassen Sie die Benachrichtigungen durch die App zu (siehe [Abbil](#page-12-3)[dung 21\)](#page-12-3).

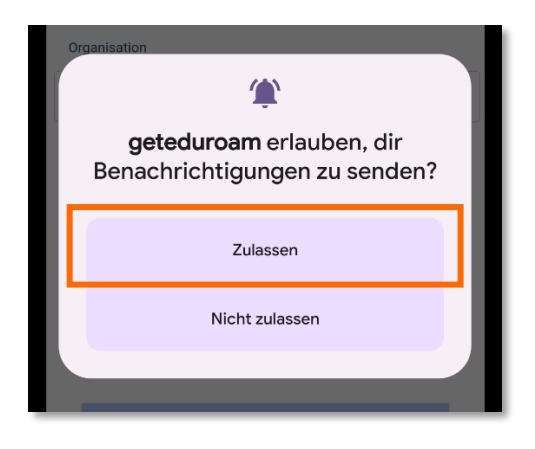

Abbildung 21: Benachrichtigungen zulassen

<span id="page-12-3"></span>Suchen Sie nach der Technischen Hochschule Würzburg-Schweinfurt und wählen Sie diese als Organisation aus. Klicken Sie auf Weiter (siehe [Abbildung 22\)](#page-13-0).

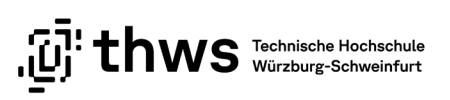

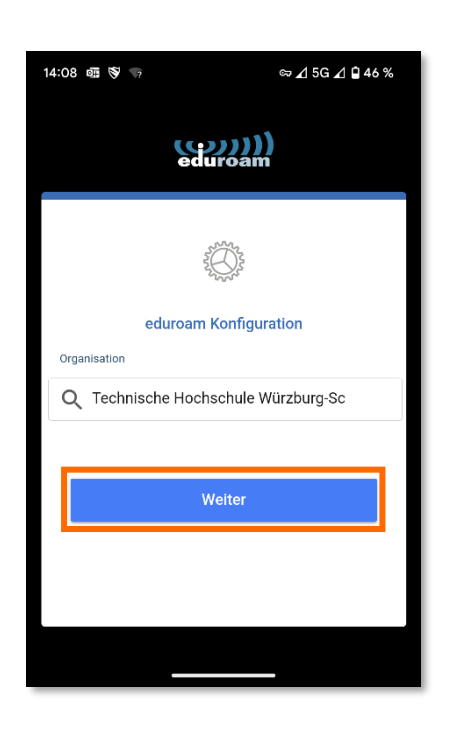

Abbildung 22: Suche der Hochschule

<span id="page-13-0"></span>Geben Sie als Benutzernamen Benutzerkennung@fhws.de (K-Nummer@fhws.de bzw. Kennung@fhws.de) und Ihr Passwort ein und stellen Sie die Verbindung zum Netzwerk her (siehe [Abbildung 23\)](#page-13-1).

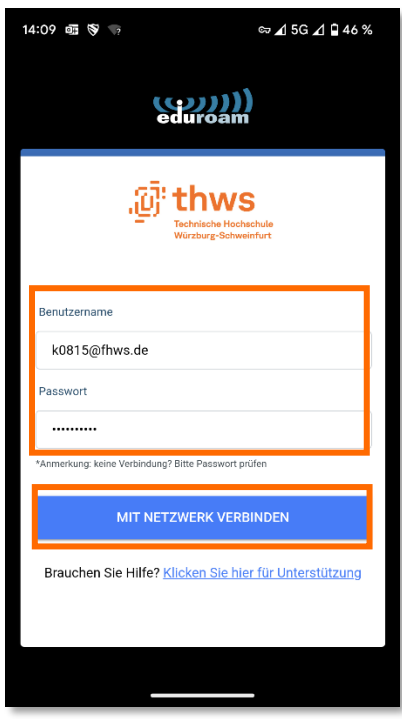

<span id="page-13-1"></span>Abbildung 23: Anmeldung

Erlauben Sie das Speichern der beiden Netzwerke THWS und eduroam (siehe [Abbildung](#page-14-0)  [24\)](#page-14-0)

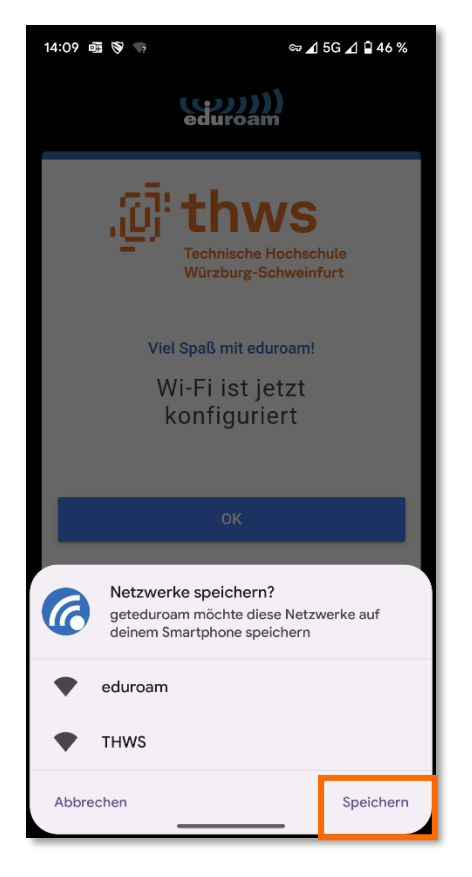

Abbildung 24: Netzwerke speichern

<span id="page-14-0"></span>Die Konfiguration ist abgeschlossen (siehe [Abbildung 25\)](#page-14-1).

<span id="page-14-1"></span>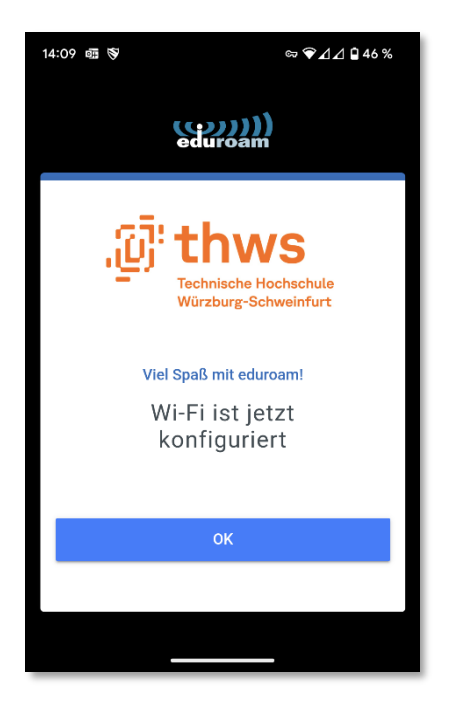

Abbildung 25: Konfiguration ist abgeschlossen

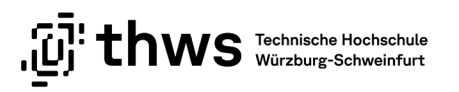

### <span id="page-15-0"></span>1.3.2 iOS

Installieren Sie die App [geteduroam](https://apps.apple.com/no/app/geteduroam/id1504076137) aus dem App Store. Öffnen Sie einen Internetbrowser an Ihrem mobilen Gerät und rufen Sie die Seite [https://cat.eduroam.org](https://cat.eduroam.org/) auf. Klicken Sie auf die Schaltfläche Klicken Sie hier, um Ihr eduroam® Installationsprogramm herunterzuladen (siehe [Abbildung 26\)](#page-15-1).

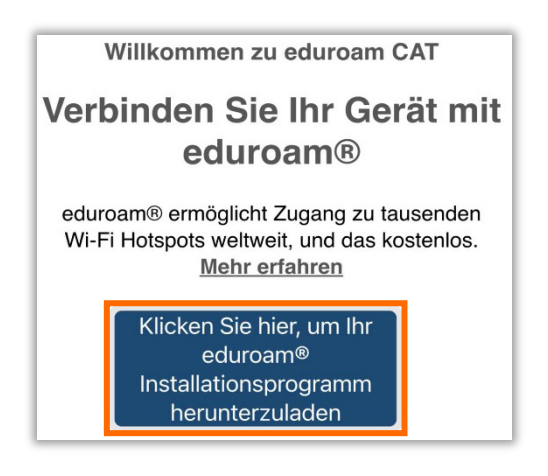

Abbildung 26: Seite eduroam

<span id="page-15-1"></span>Wählen Sie die Technische Hochschule Würzburg-Schweinfurt aus (siehe [Abbildung 27\)](#page-15-2).

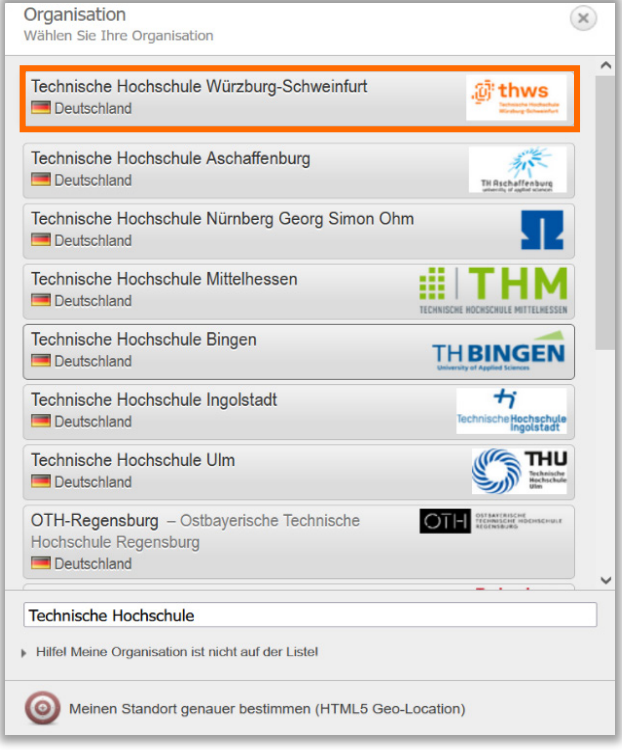

<span id="page-15-2"></span>Abbildung 27: Heimathochschule auswählen

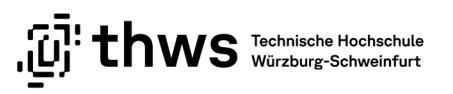

Die Webseite ermittelt automatisch das verwendete Betriebssystem. Klicken Sie auf die Schaltfläche eduroam (siehe [Abbildung 28\)](#page-16-0).

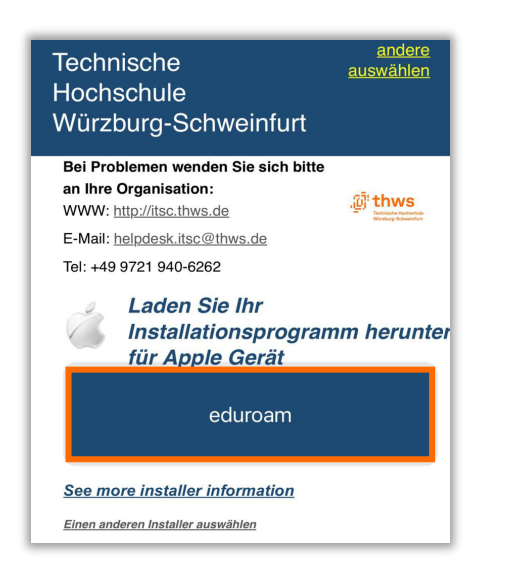

Abbildung 28: Installationsprogramm herunterladen

<span id="page-16-0"></span>Es erscheint eine Sicherheitsabfrage This website is trying to download a configuration profile. Do you want to allow this? . Klicken Sie auf Allow (siehe [Abbildung 29\)](#page-16-1).

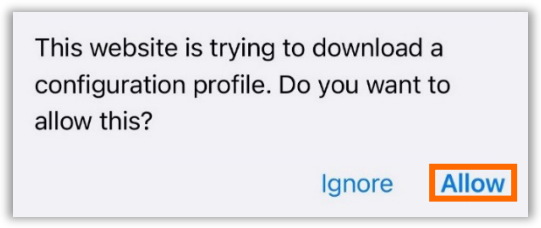

<span id="page-16-1"></span>Abbildung 29: Sicherheitsabfrage

Wählen Sie das Gerät aus, auf dem das Profil für eduroam installiert werden soll (z.B. iPhone oder iPad) (siehe [Abbildung 30\)](#page-16-2).

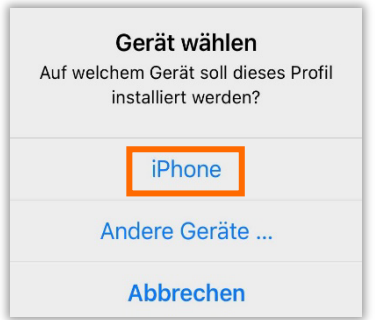

<span id="page-16-2"></span>Abbildung 30: Gerät auswählen

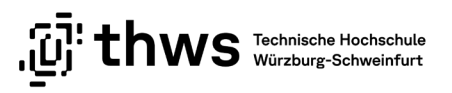

Öffnen Sie die Einstellungen auf Ihrem mobilen Gerät und klicken Sie auf Profil geladen (siehe [Abbildung 31\)](#page-17-0).

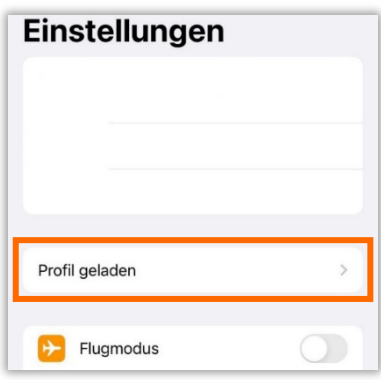

<span id="page-17-0"></span>Abbildung 31: Einstellungen

Klicken Sie auf die Schaltfläche Installieren und geben Sie den Sicherheitscode des mobilen Gerätes ein. Klicken Sie erneut auf Installieren (siehe [Abbildung 32\)](#page-17-1).

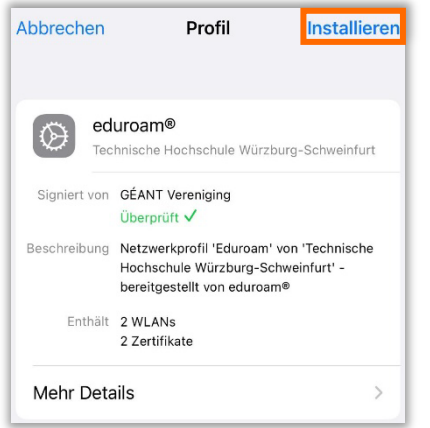

<span id="page-17-1"></span>Abbildung 32: Profil installieren

Geben Sie zur Authentifizierung Ihre K-Nummer / Kennung als Benutzernamen ein und klicken Sie auf Weiter (siehe [Abbildung 33\)](#page-17-2).

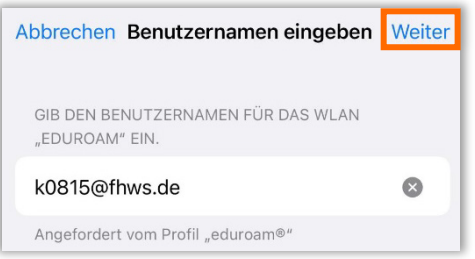

<span id="page-17-2"></span>Abbildung 33: Benutzername / K-Nummer eingeben

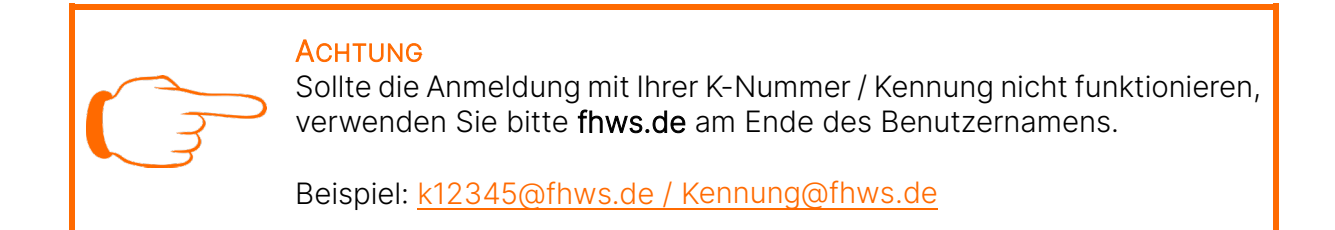

Geben Sie das Passwort Ihres THWS-Kontos ein und klicken Sie auf Weiter (siehe [Abbil](#page-18-0)[dung 34\)](#page-18-0).

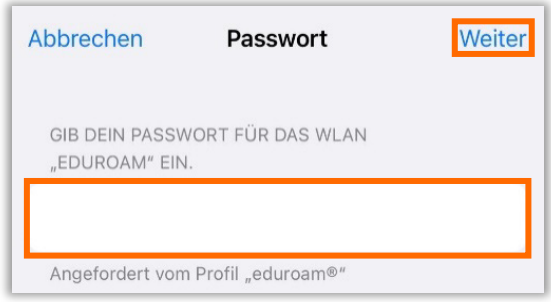

<span id="page-18-0"></span>Abbildung 34: Passwort eingeben

Wenn Sie Ihre Kontodaten korrekt eingegeben haben, erscheint eine Meldung, dass das Profil installiert ist. Klicken Sie auf Fertig, um die Meldung zu schließen (siehe [Abbildung](#page-18-1)  [35\)](#page-18-1).

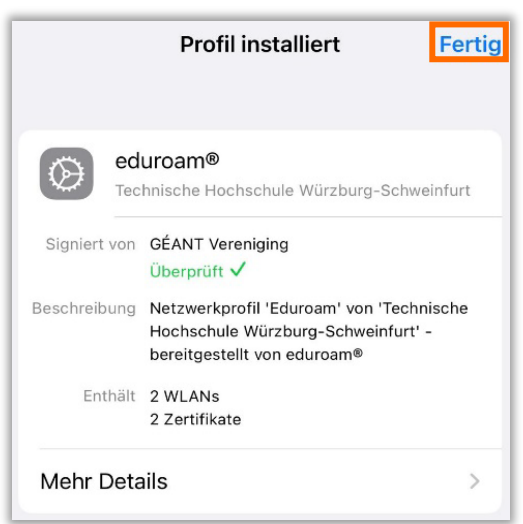

<span id="page-18-1"></span>Abbildung 35: Profil ist installiert

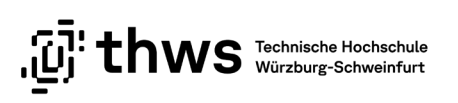

# <span id="page-19-0"></span>2 English

# <span id="page-19-1"></span>2.1 Intruduction

eduroam® is a free WLAN broadcast worldwide for members of research and teaching. After the automatic setup, the WLAN is configured for eduroam® and also the THWS WLAN. This saves you from having to set up WLAN access manually.

If problems occur when connecting an Apple computer, it may help to remove a previously installed eduroam® profile. You can find instructions on how to remove a profile [HERE.](https://support.apple.com/de-de/guide/mac-help/mh35561/mac)

### **ATTENTION**

In the descriptions and screenshots, the K-number (for students) is sometimes used as the user ID. Employees enter their identifier (abbreviation) here accordingly.

Example: [k12345@fhws.de](mailto:k12345@fhws.de) → identifier@fhws.de

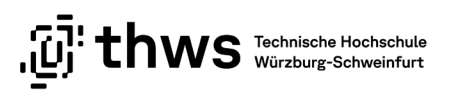

## <span id="page-20-0"></span>2.2 Set up eduroam on PC

### <span id="page-20-1"></span>2.2.1 Windows

Open any Internet browser and go to the website [https://cat.eduroam.org.](https://cat.eduroam.org/) There click on the button Click here to download your eduroam® installer (see [Abbildung 36\)](#page-20-2).

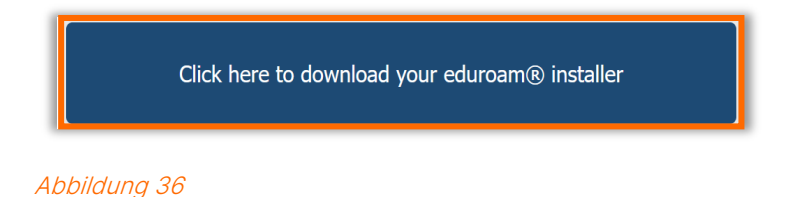

<span id="page-20-2"></span>Select Technische Hochschule Würzburg-Schweinfurt (see [Abbildung 37\)](#page-20-3).

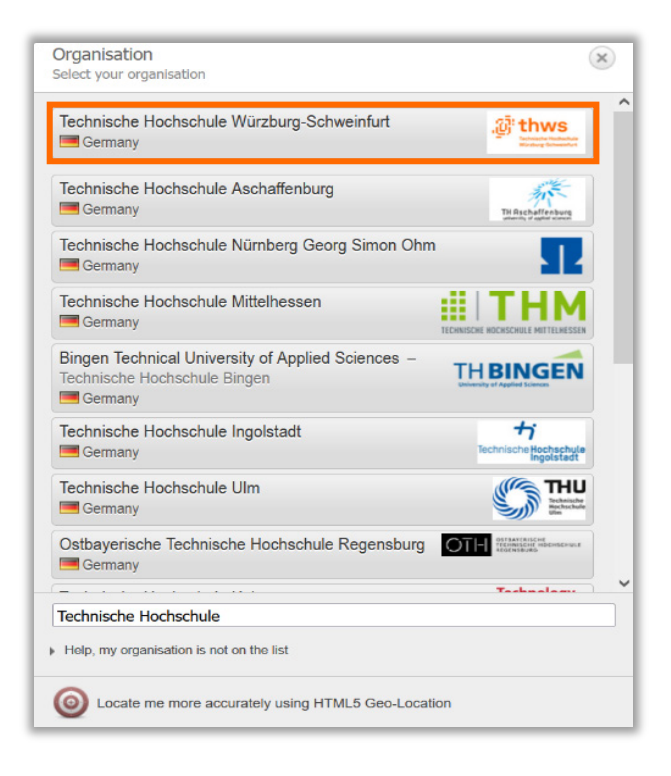

<span id="page-20-3"></span>Abbildung 37

The page automatically detects your operating system in use. Click on the button eduroam (see [Abbildung 38\)](#page-21-0)

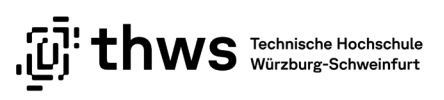

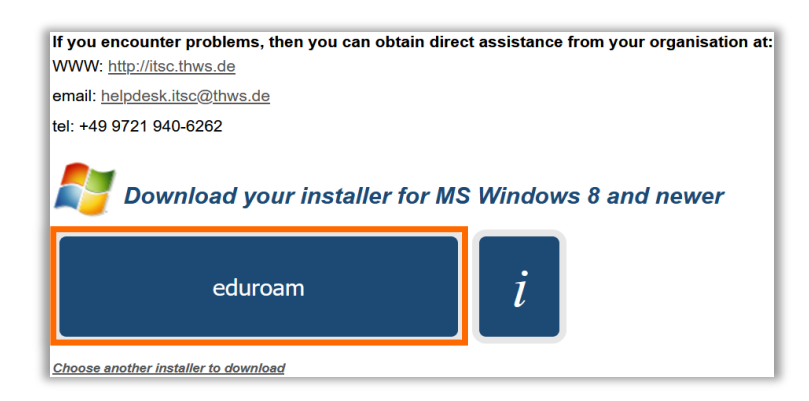

Abbildung 38

<span id="page-21-0"></span>If the download does not start, you can trigger it via a separate link (see [Abbildung 39\)](#page-21-1).

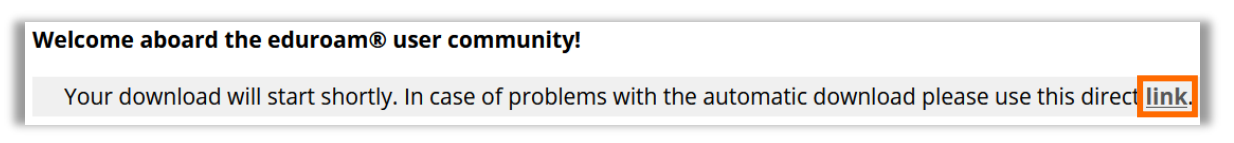

#### <span id="page-21-1"></span>Abbildung 39

After successfully downloading the installation file, start the installation by double-click-ing the downloaded file. Click Next in the following dialog box (see [Abbildung 40\)](#page-21-2).

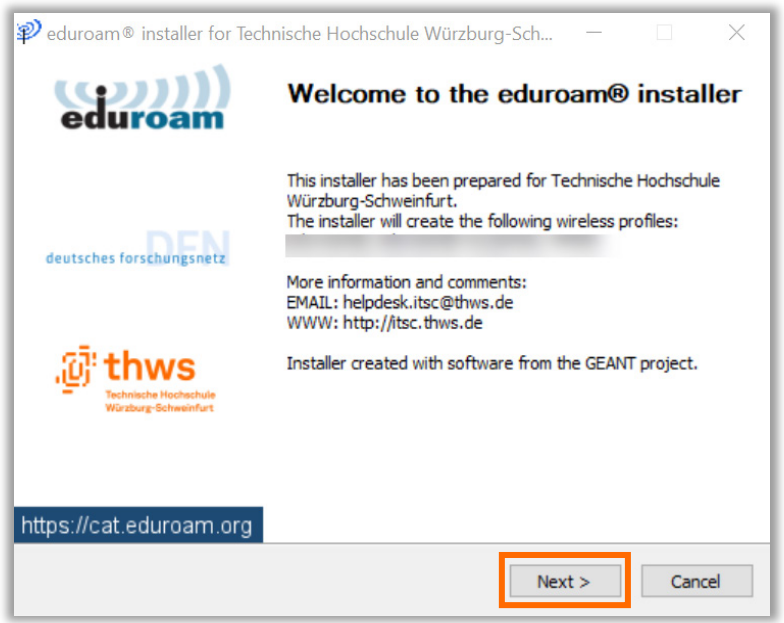

<span id="page-21-2"></span>Abbildung 40

Confirm the following dialog with OK (see [Abbildung 41\)](#page-22-0).

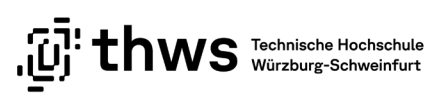

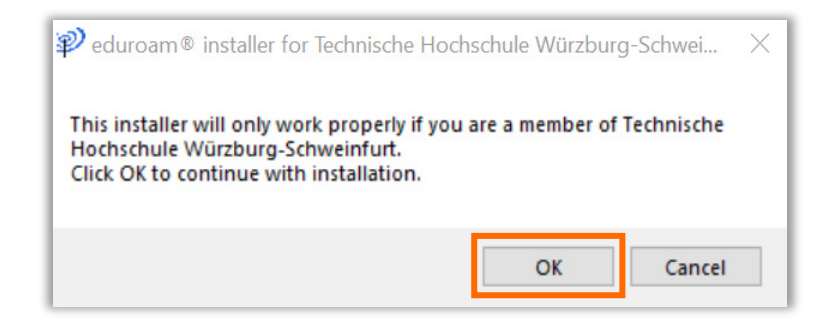

Abbildung 41

<span id="page-22-0"></span>Then enter your account data and click Install. The WLAN access for the PC from eduroam will be set up automatically after installation (see [Abbildung 42\)](#page-22-1).

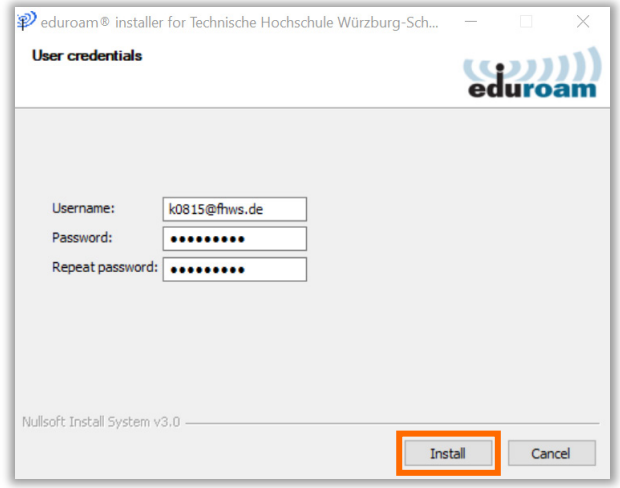

<span id="page-22-1"></span>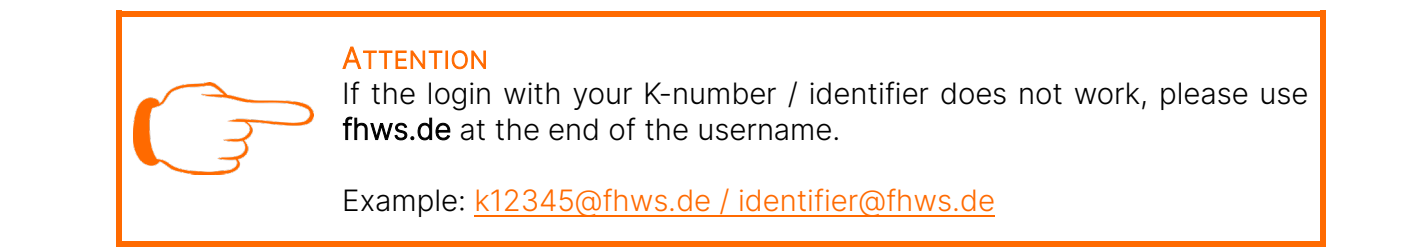

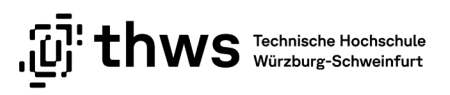

### <span id="page-23-0"></span>2.2.2 Apple Computer – MAC

Open any Internet browser and go to the website [https://cat.eduroam.org.](https://cat.eduroam.org/) There click on the button Click here to download your eduroam® installer (see [Abbildung 43\)](#page-23-1).

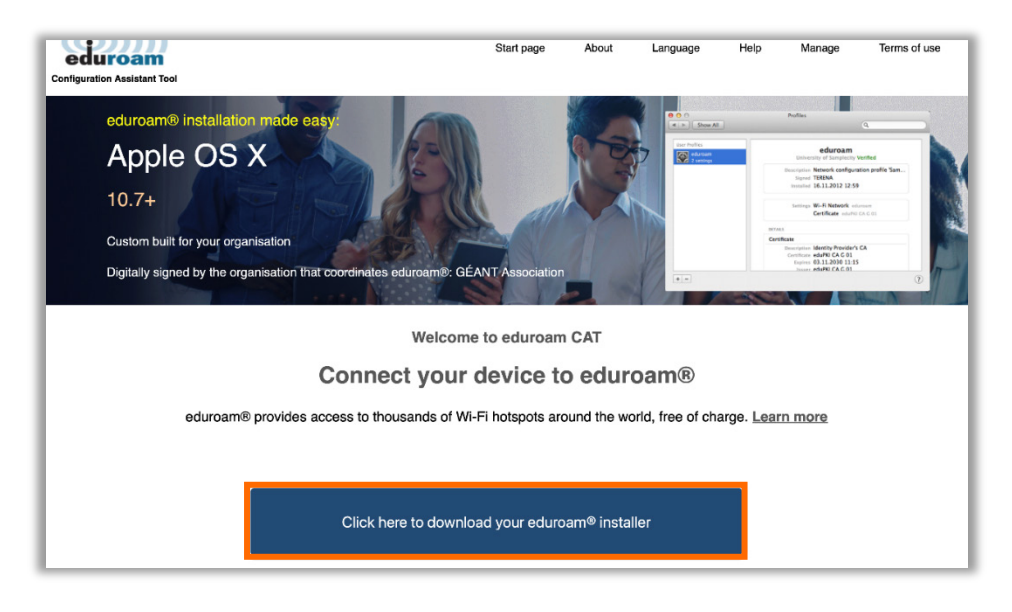

Abbildung 43

<span id="page-23-1"></span>Select Technische Hochschule Würzburg-Schweinfurt as organisation (see [Abbildung](#page-23-2)  [44\)](#page-23-2).

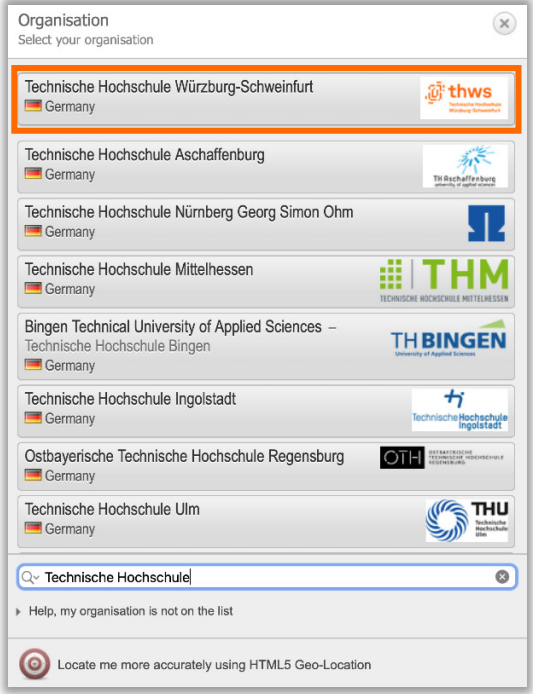

<span id="page-23-2"></span>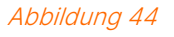

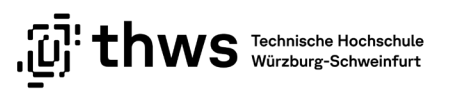

The page automatically detects your operating system in use. Click on the eduroam button (see [Abbildung 45\)](#page-24-0).

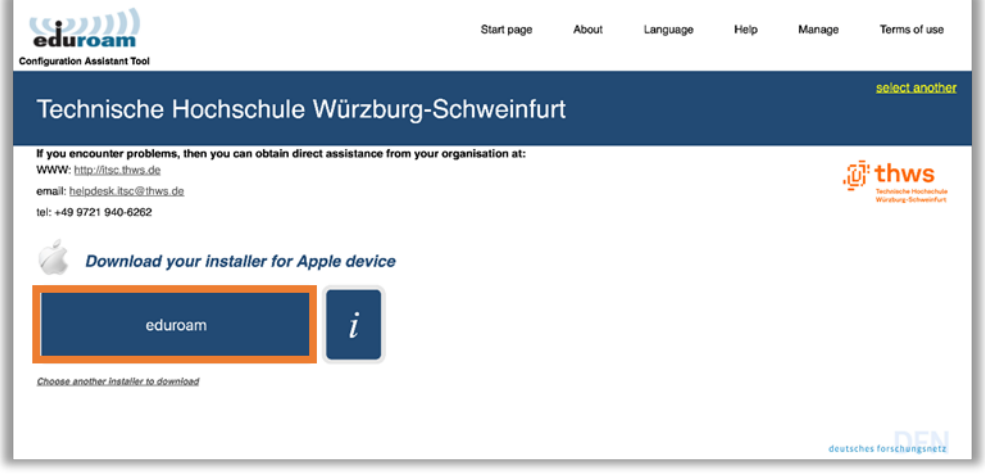

#### <span id="page-24-0"></span>Abbildung 45

Go to your downloads and double-click the newly downloaded file eduroam-OS\_X-THW.mobileconfig. A notification appears for the profile installation (see [Abbildung 46\)](#page-24-1).

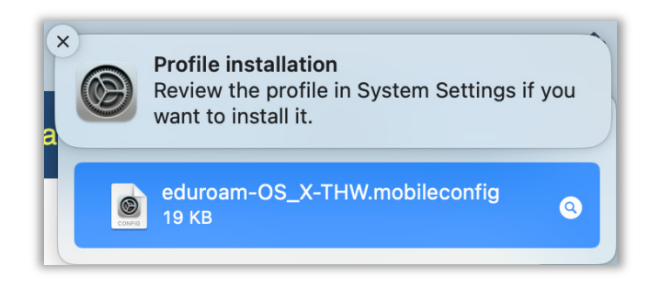

<span id="page-24-1"></span>Abbildung 46

Open Control Panel of your Apple computer and navigate to the Privacy and Security item. Click the Profiles item (see [Abbildung 47\)](#page-25-0) and then on eduroam (see [Abbildung 48\)](#page-25-1).

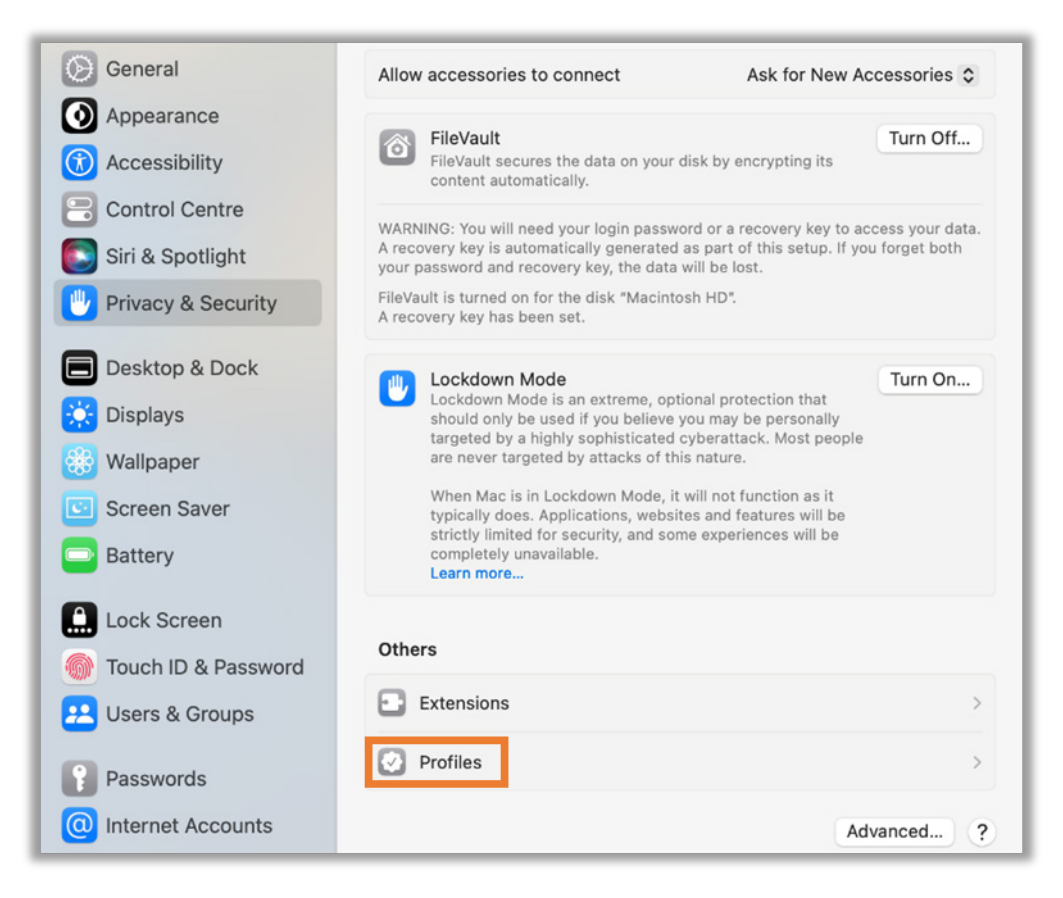

### <span id="page-25-0"></span>Abbildung 47

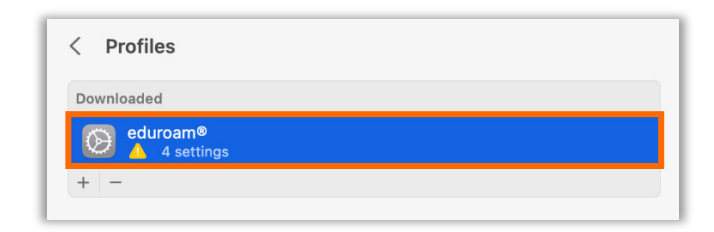

<span id="page-25-1"></span>Abbildung 48

When prompted, click Install... (see [Abbildung 49\)](#page-26-0) and then confirm the installation again (see [Abbildung 50\)](#page-26-1).

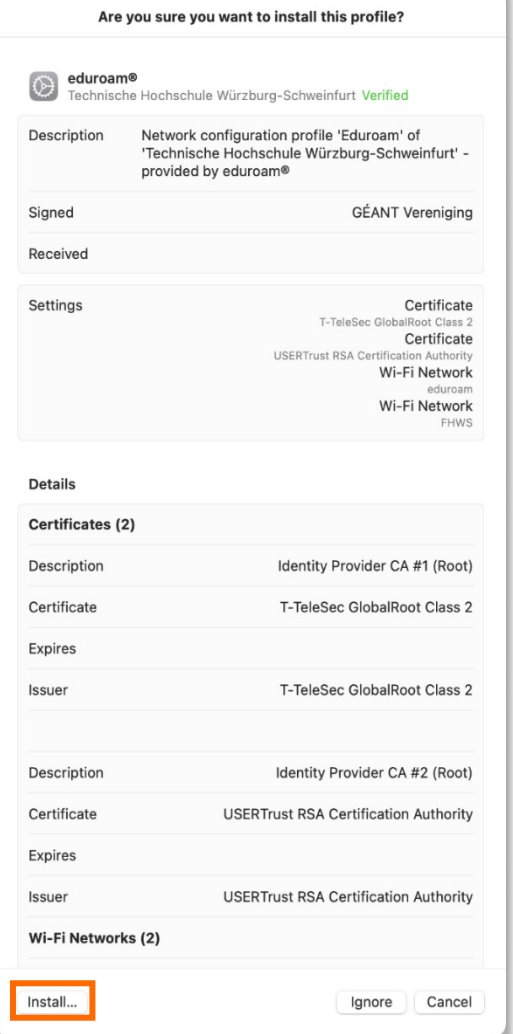

#### <span id="page-26-0"></span>Abbildung 49

<span id="page-26-1"></span>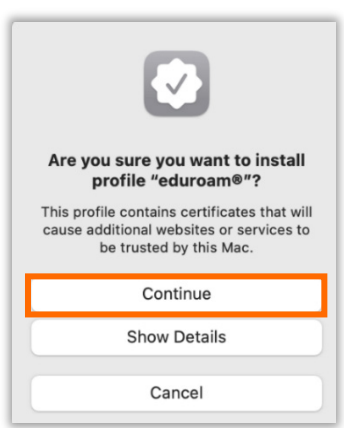

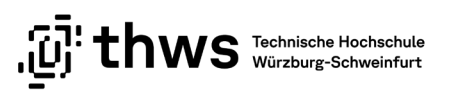

Now enter your username K-number@fhws.de (students) / identifier@fhws.de (employ-ees) (not thws) and your password and click Next (see [Abbildung 51\)](#page-27-0).

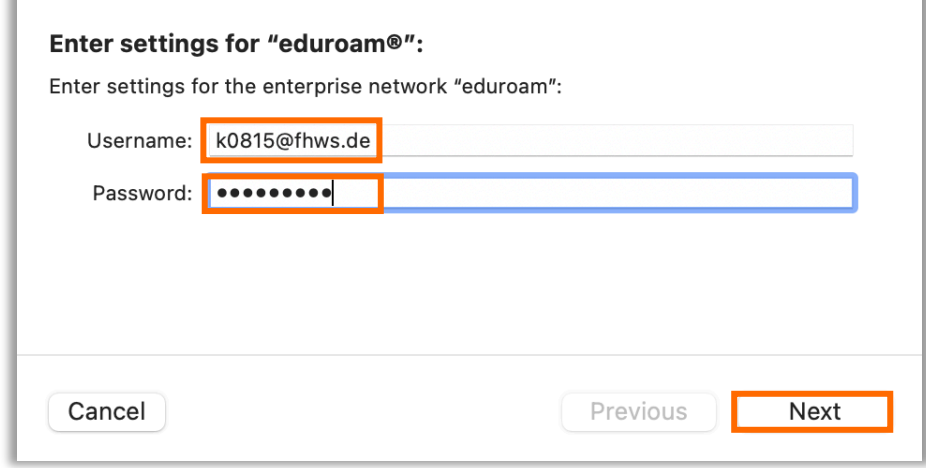

<span id="page-27-0"></span>Abbildung 51

A second prompt will appear asking for the same information from you. Enter your username K-number@fhws.de(students) / identifier@fhws.de (employees) (not thws) and your password again and click Install (see [Abbildung 52\)](#page-27-1).

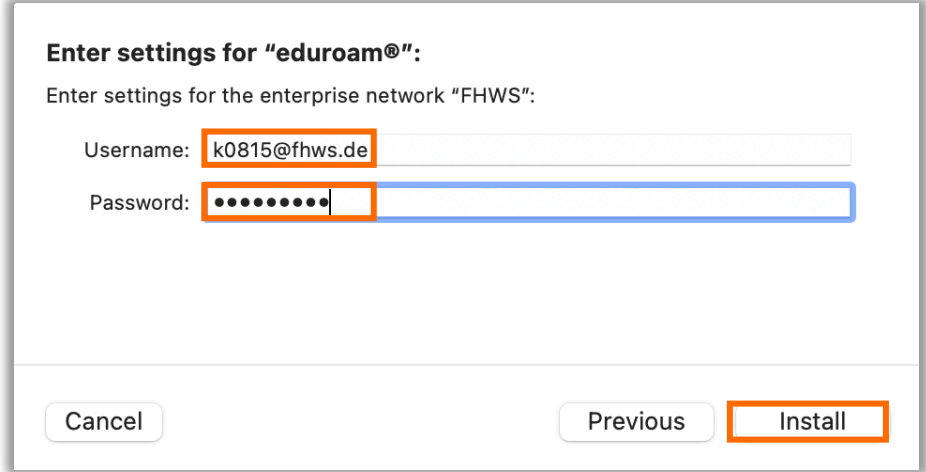

<span id="page-27-1"></span>Abbildung 52

To enable the installation, enter the password for your Apple computer and confirm the entry (see [Abbildung 53\)](#page-28-0)

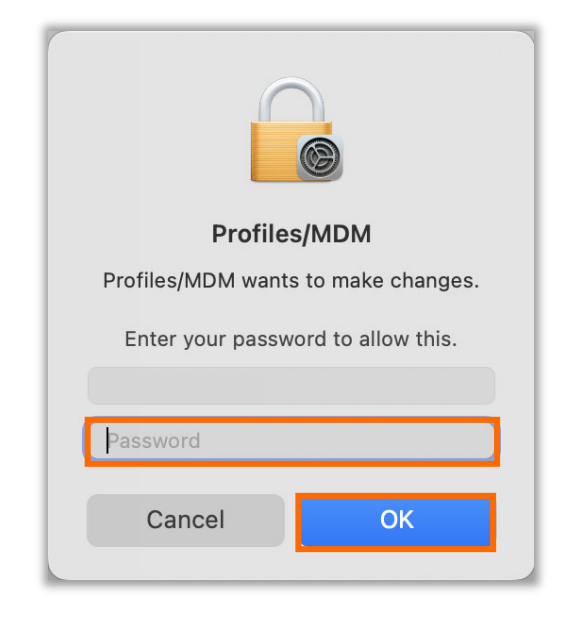

<span id="page-28-0"></span>Abbildung 53

Open the WLAN settings of your Apple computer. Select eduroam to establish an Internet connection (see [Abbildung 54\)](#page-28-1).

<span id="page-28-1"></span>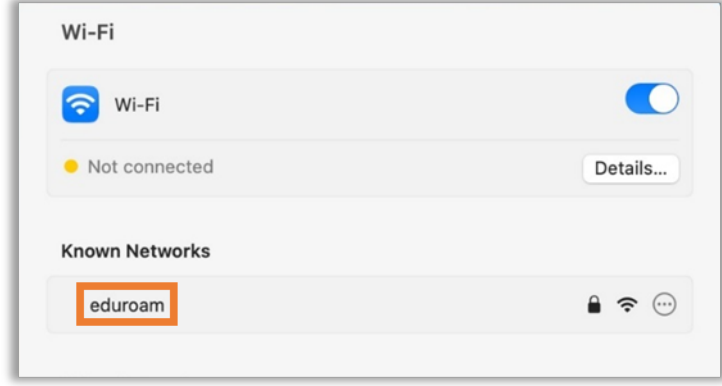

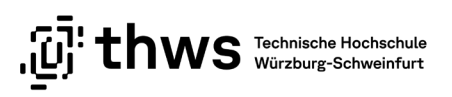

## <span id="page-29-0"></span>2.3 Setup eduroam on Smartphone / Tablet

### <span id="page-29-1"></span>2.3.1 Android

Install the [geteduroam](https://play.google.com/store/apps/details?id=app.eduroam.geteduroam&hl=de&gl=US) app from the Google Play Store (see [Abbildung 55\)](#page-29-2)

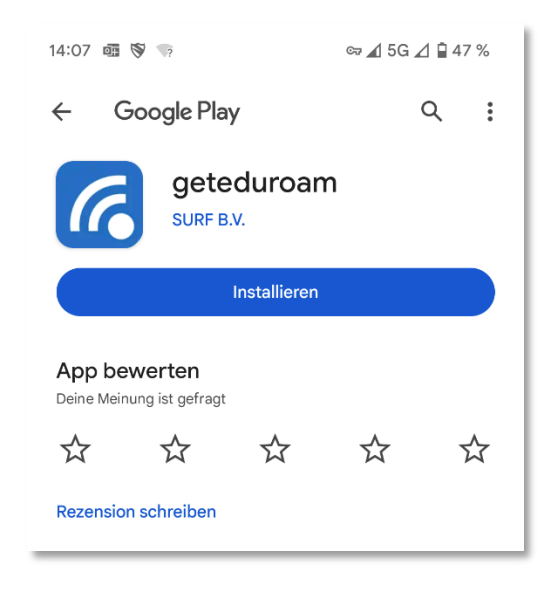

### <span id="page-29-2"></span>Abbildung 55

Launch the app. Allow the notifications through the app (see [Abbildung 56\)](#page-29-3).

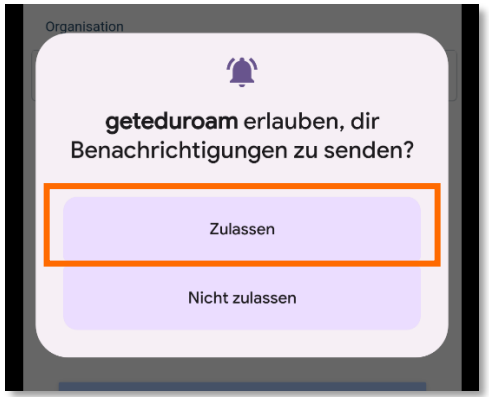

<span id="page-29-3"></span>Abbildung 56

Search for Würzburg-Schweinfurt University of Applied Sciences and select it as the organization. Click Next (see [Abbildung 57\)](#page-30-0).

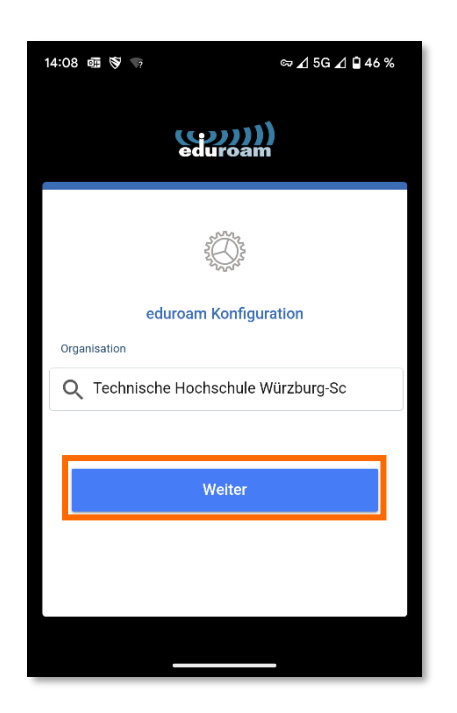

Abbildung 57

<span id="page-30-0"></span>Enter Benutzerkennung@fhws.de (K-Nummer@fhws.de or identifier@fhws.de) as username and your password and connect to the network (see [Abbildung 58\)](#page-30-1).

<span id="page-30-1"></span>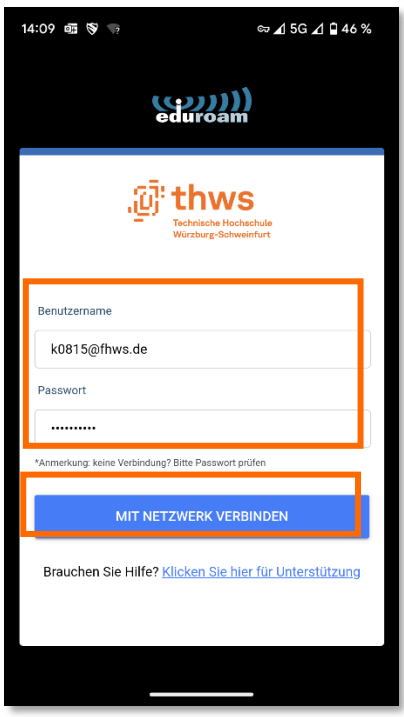

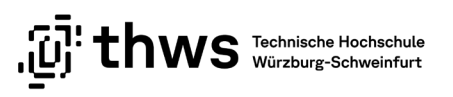

Allow saving the two networks THWS und eduroam (see [Abbildung 59\)](#page-31-0).

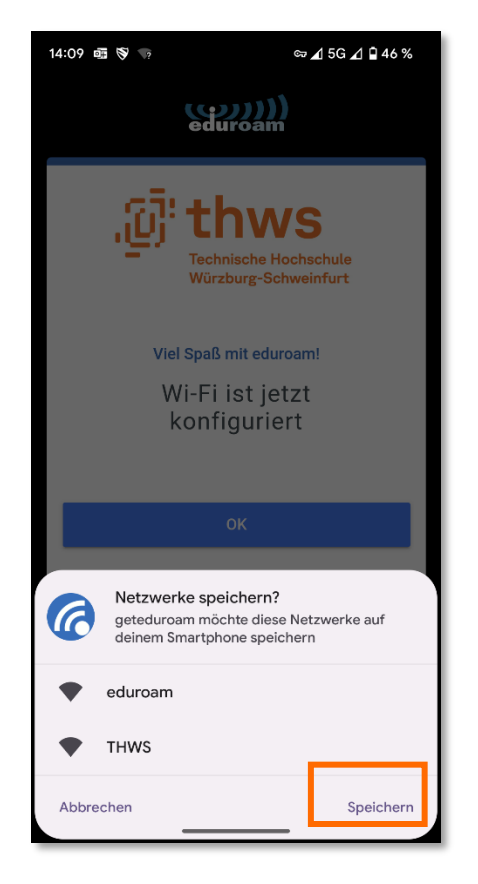

<span id="page-31-0"></span>Abbildung 59

The configuration is completed (siehe [Abbildung 60\)](#page-31-1).

<span id="page-31-1"></span>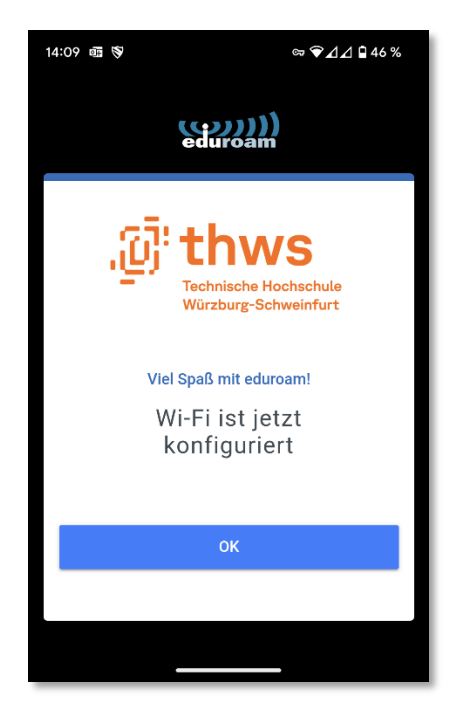

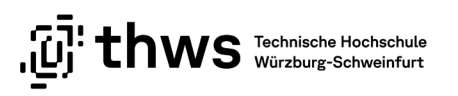

## <span id="page-32-0"></span>2.3.2 iOS

Install the [geteduroam](https://apps.apple.com/no/app/geteduroam/id1504076137) application from the App Store. Open an Internet browser on your mobile device and go to the website [https://cat.eduroam.org.](https://cat.eduroam.org/) Click on the button Click here to download the eduroam® installer (see [Abbildung 61\)](#page-32-1).

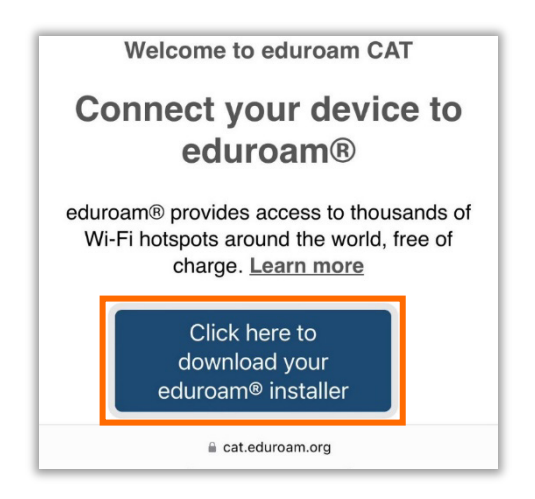

#### <span id="page-32-1"></span>Abbildung 61

Select Technische Hochschule Würzburg-Schweinfurt as organisation (see [Abbildung](#page-32-2)  [62\)](#page-32-2).

<span id="page-32-2"></span>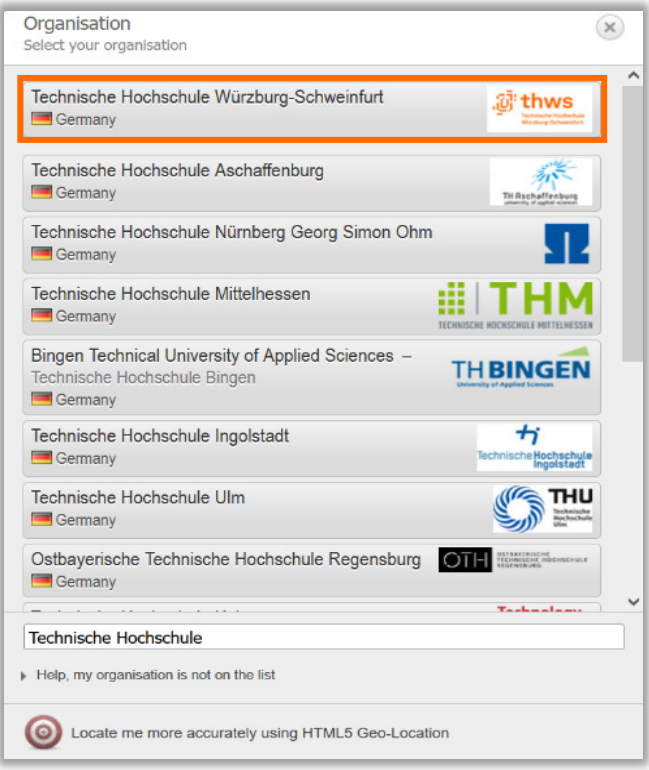

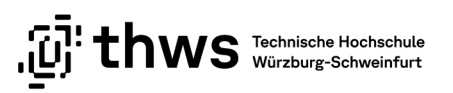

The website automatically detects the operating system you are using. Click the eduroam button (see [Abbildung 63\)](#page-33-0).

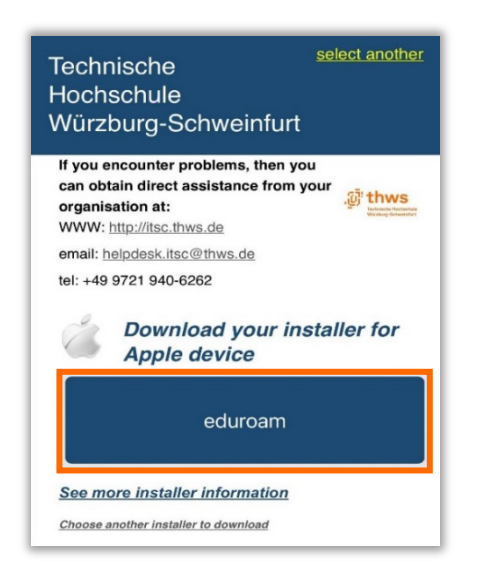

#### <span id="page-33-0"></span>Abbildung 63

A security prompt appears: This website is trying to download a configuration profile. Do you want to allow this? . Click Allow (see [Abbildung 64\)](#page-33-1).

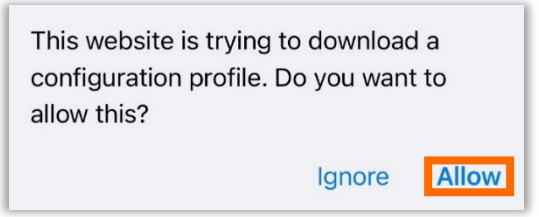

<span id="page-33-1"></span>Abbildung 64

Select the device on which the profile for eduroam should be installed (e.g. iPhone or iPad) (see [Abbildung 65\)](#page-33-2).

<span id="page-33-2"></span>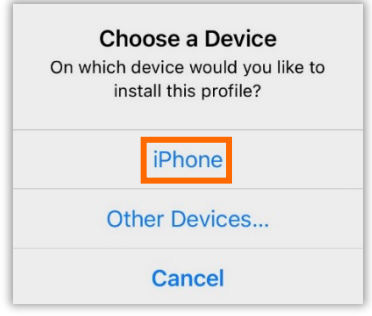

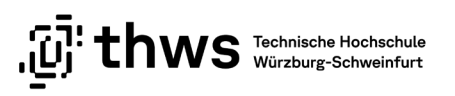

Open the settings on your mobile device and click on Profile Downloaded (see [Abbildung](#page-34-0)  [66\)](#page-34-0).

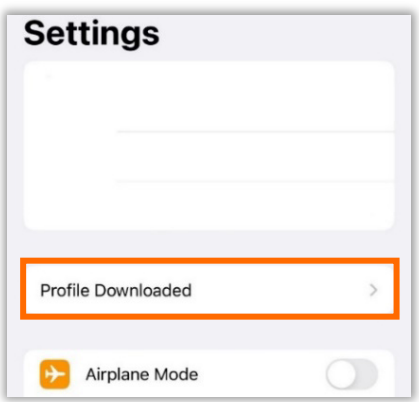

<span id="page-34-0"></span>Abbildung 66

Click the Install button and enter the security code of the mobile device. Click Install again (see [Abbildung 67\)](#page-34-1).

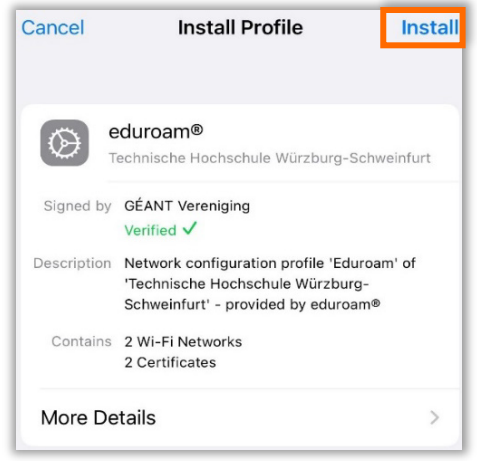

<span id="page-34-1"></span>Abbildung 67

For authentication, enter your K-number / identifier as the username and click Next (see [Abbildung 68\)](#page-34-2).

<span id="page-34-2"></span>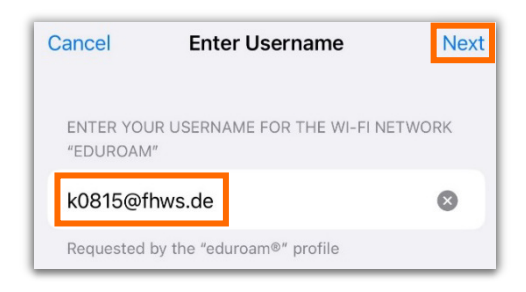

## **ATTENTION** If the login with your K-number / identifier does not work, please use fhws.de at the end of the username. Example: [k12345@fhws.de](mailto:k12345@fhws.de) / identifier@fhws.de

Enter the password of your THWS account and click Next (see [Abbildung 69\)](#page-35-0).

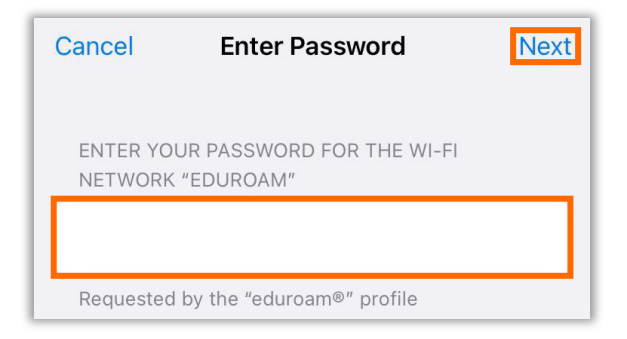

#### <span id="page-35-0"></span>Abbildung 69

If you have entered your account information correctly, a message appears stating that the profile is installed. Click Done to close the message (see [Abbildung 70\)](#page-35-1).

<span id="page-35-1"></span>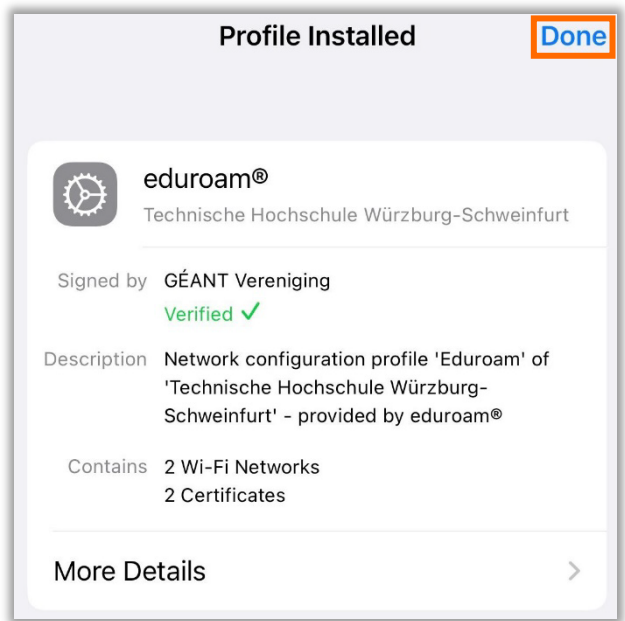